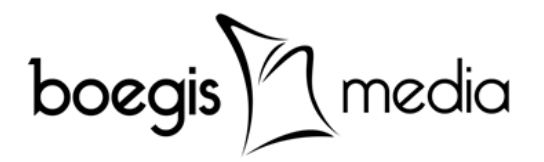

# **Panduan Sistem Informasi Akademik Terpadu (SIMPADU)**

## **Untuk : Mahasiswa STIKES Nani Hasanuddin**

## **Andi Rahmat**

[http://www.boegismedia](http://www.boegismedia/) [andirahmat@boegismedia.com](mailto:andirahmat@boegismedia.com)

## **Prolog**

Panduan ini disusun berdasarkan fungsi & alur kegiatan yang akan dilakukan oleh mahasiswa dalam Sistem Informasi Akademik (SIMAK). Setiap materi disajikan maksimal 1 halaman disertai dengan gambar dan deskripsi. Berikut daftar panduan yang tersedia :

#### **Panduan Umum :**

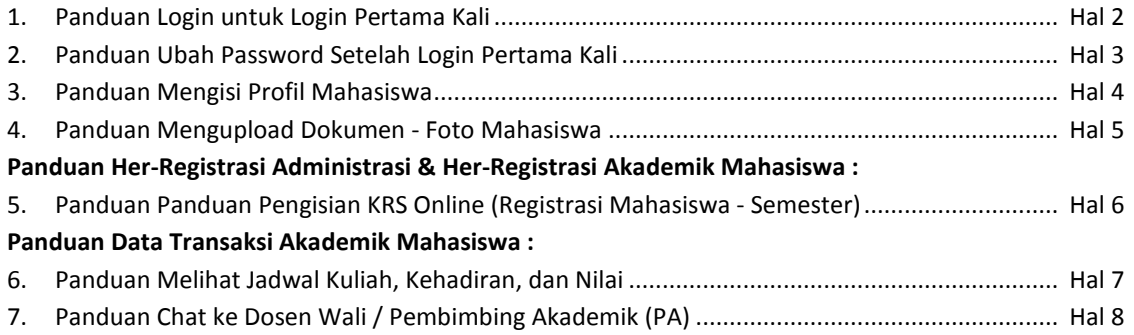

## Versi 1.0 : Makassar, 14 Juli 2014

## Copyright ©2014 PT. Boegis Media

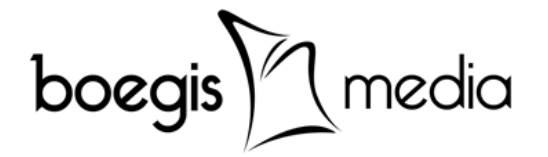

### **1. Panduan Login untuk Login Pertama Kali**

Halaman login aplikasi SIMPADU silahkan melakukan login dan ubah password untuk login pertama kali dengan langkah-langkah sbb :

1. Pastikan komputer terkoneksi dengan internet, dengan menggunakan kabel, wifi atau modem.

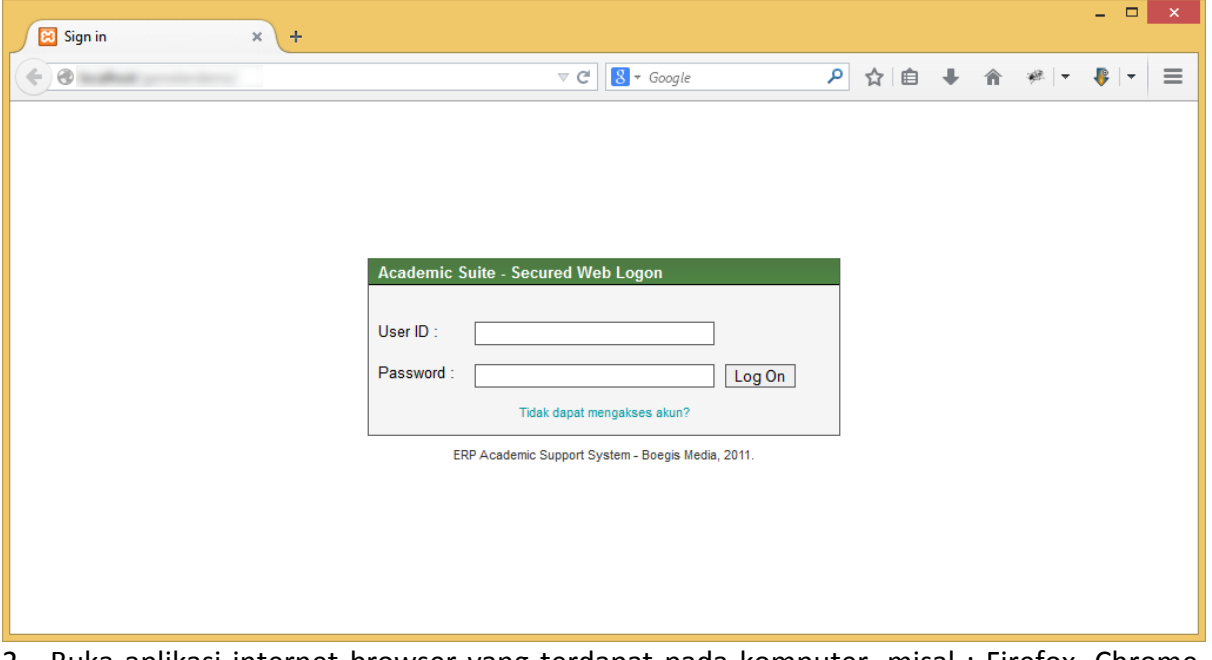

- 2. Buka aplikasi internet browser yang terdapat pada komputer, misal : Firefox, Chrome, Internet Explorer, Opera, dst.
- 3. Pada field url ketikkan url aplikasi SIMPADU dan akhiri dengan tombol ENTER.
- 4. Ketik User ID dengan NIM/Nomor Induk Mahasiswa
- 5. Ketik Password default dengan "*Mahasiswa2015*"
- 6. Klik tombol Log On untuk masuk ke dalam aplikasi.

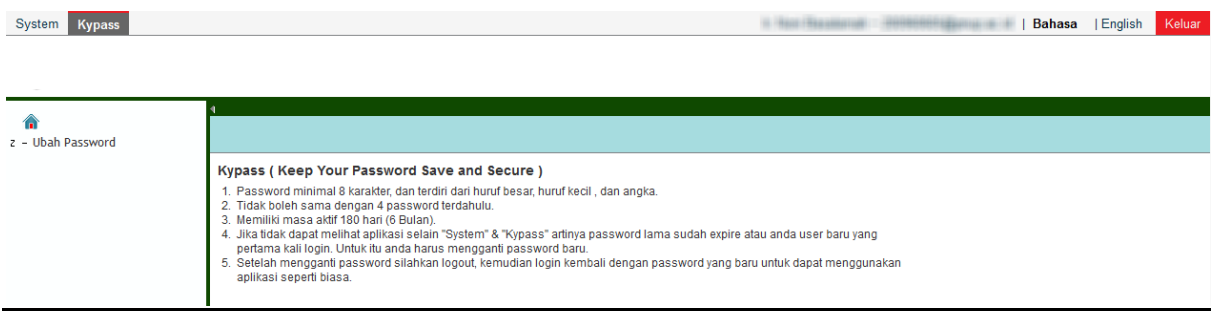

- 7. Halaman awal setelah login untuk pertama kali berhasil.
- 8. Lanjutkan ke panduan berikutnya : Panduan Ubah Password untuk Login Pertama Kali.

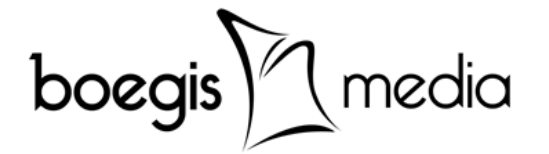

## **2. Panduan Ubah Password Setelah Login Pertama Kali**

Setelah login pertama kali, untuk dapat memulai menggunakan aplikasi setiap user diwajibkan mengganti password "*Mahasiswa2015*" dengan password baru yang hanya diketahui oleh masing-masing user. Berikut beberapa hal penting untuk diketahui tentang pembuatan password baru :

- 1. Minimal 8 karakter, dan terdiri dari huruf besar, huruf kecil, dan angka.
- 2. Tidak boleh sama dengan 4 password terdahulu, jika sudah pernah mengganti password sebelumnya.
- 3. Memiliki masa aktif 180 hari (6 Bulan). Setelah masa 180 hari habis (expire) user hanya dapat menggunakan
- 4. Jika user hanya dapat melihat aplikasi "System" & "Kypass" artinya password lama sudah expire atau user baru pertama kali login. Untuk itu user harus melakukan ubah password.

#### **Berikut langkah-langkah untuk ubah password baru** :

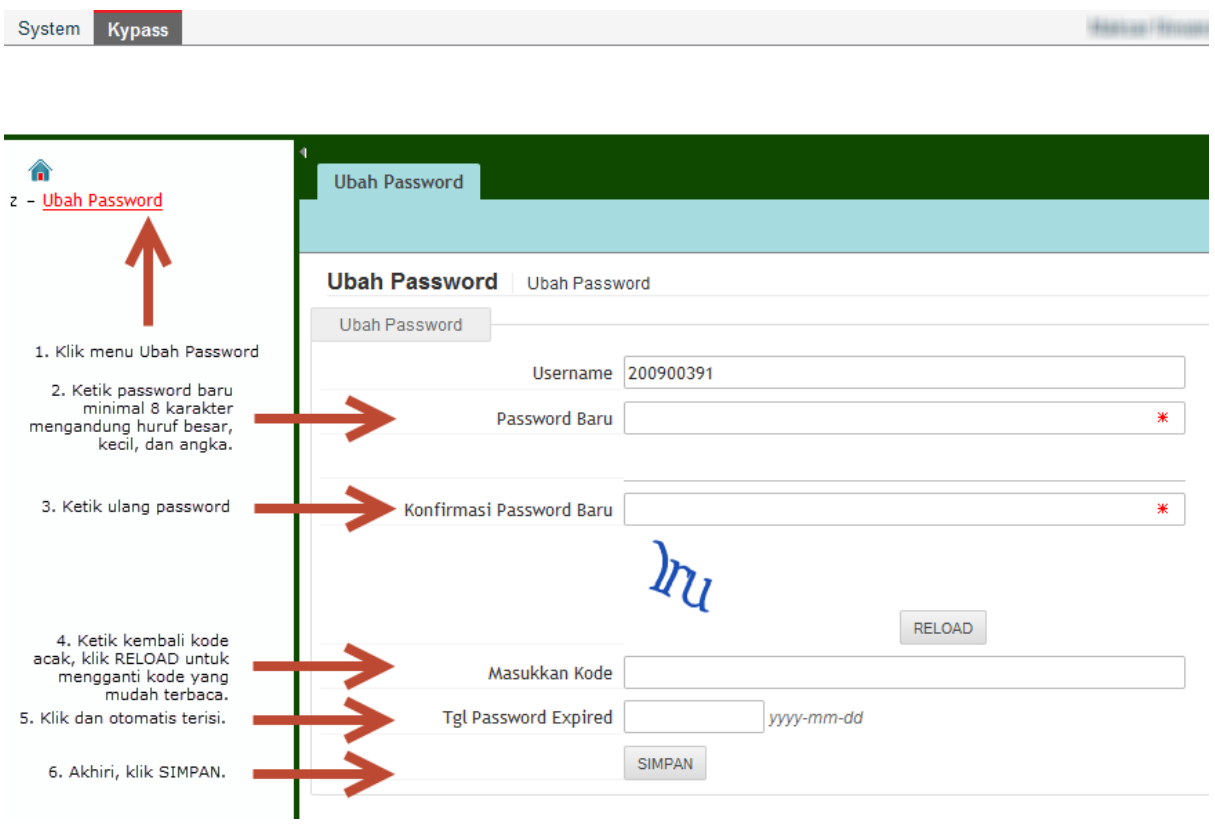

- 1. Klik menu "Kypass" pada bagian atas, lalu klik "Ubah Password" pada bagian kiri aplikasi.
- 2. Isi "Password Baru" dengan kriteria minimal 8 karakter, dan terdiri dari huruf besar, huruf kecil, dan angka.
- 3. Isi "Konfirmasi Password Baru" dengan mengetik ulang password yang sama pada langkah 2 untuk konfirmasi.

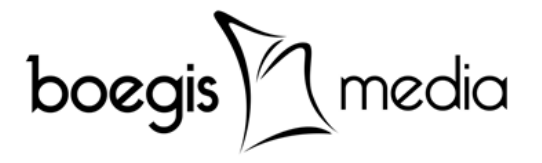

- 4. Isi "Masukkan Kode" sesuai dengan huruf acak yang ditampilkan, klik RELOAD untuk mengganti kode acak yang mudah dibaca.
- 5. Klik pada field "Tgl Password Expire" dan akan otomatis terisi oleh sistem.
- 6. Setelah selesai akhiri dengan klik SIMPAN, akan muncul pemberitahuan "Password lama berhasil diubah", klik "OK". Selanjutnya silahkan klik "Keluar" atau "Log Out" di pojok kanan atas, dan login kembali dengan password yang baru.
- 7. Selesai,-

### **3. Panduan Mengisi Profil Mahasiswa**

```
Akses Aplikasi : Login ke Simpadu → Simak → menu : Profile → Mhs
```
Setelah berhasil melakukan ubah password maka hal pertama yang dapat dilakukan adalah mengisi Profil Mahasiswa. Pada form Profil Mahasiswa No. Stambuk/NPM Mahasiswa sudah terisi secara default, selanjutnya klik pada "TAMPILKAN DETAIL" untuk menampilkan data mahasiswa, akan muncul pemberitahuan "Data Berhasil Ditemukan", Klik "OK".

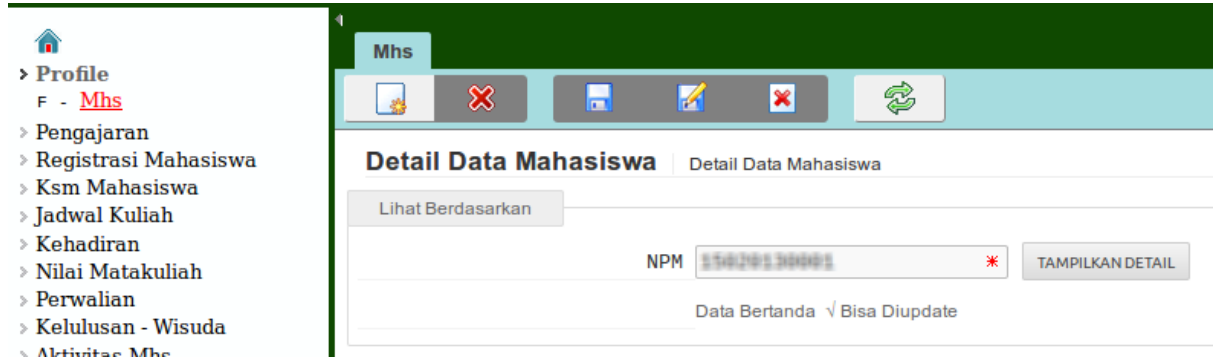

Data mahasiswa yang dapat diisi/diupdate oleh mahasiswa adalah data yang bertanda "√", sedangkan data yang bertanda "\*" artinya data harus diisi/tidak boleh kosong, data-data tersebut antara lain :

- 1. **Data Pribadi** : Alamat di Makassar, Propinsi, Kota, Kode Pos, No. Telp., No. HP, Email, Golongan Darah, dan Agama.
- 2. **Data Sekolah Asal** : Propinsi, Kota, Sekolah Asal, No. Ijazah, Tahun Lulus, Jurusan, dan NEM.
- 3. **Data Orang Tua** : Nama Bapak, Nama Ibu, Pekerjaan Bapak, Pekerjaan Ibu, Alamat Orang Tua, Propinsi, Kota, No. Telp. Orang Tua, dan No. Hp Orang Tua.

Setelah ketiga jenis data tersebut di atas selesai diisi seluruhnya, maka data harus disimpan dengan menggunakan tombol "Update Entry", dan muncul pemberitahuan "Data Berhasil Disimpan", akhiri dengan klik "OK".

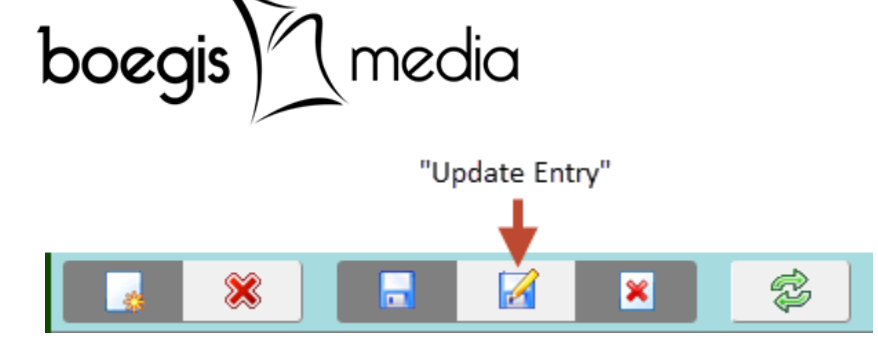

Lanjutkan ke panduan berikutnya : Panduan Mengupload Dokumen – Foto Mahasiswa.

### **4. Panduan Mengupload Dokumen – Foto Mahasiswa.**

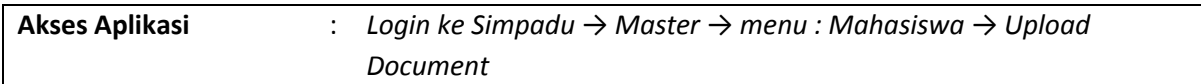

Halaman **5** dari **8** Halaman

Setelah berhasil melakukan pengisian Profil Mahasiswa, maka hal berikutnya yang dapat dilakukan adalah Mengupload Dokumen – Foto Mahasiswa. Yang harus dipersiapkan adalah file/softcopy pas foto berlatar belakang merah, format .jpg dengan ukuran/besar file maksimal 500 kb (kilobytes). Berikut panduannya :

1. Pada form Upload Document, isi field NPM dengan No. Stambuk Mahasiswa kemudian klik "Cari" untuk menampilkan data, akan muncul "Data Berhasil Ditemukan", Klik "OK".

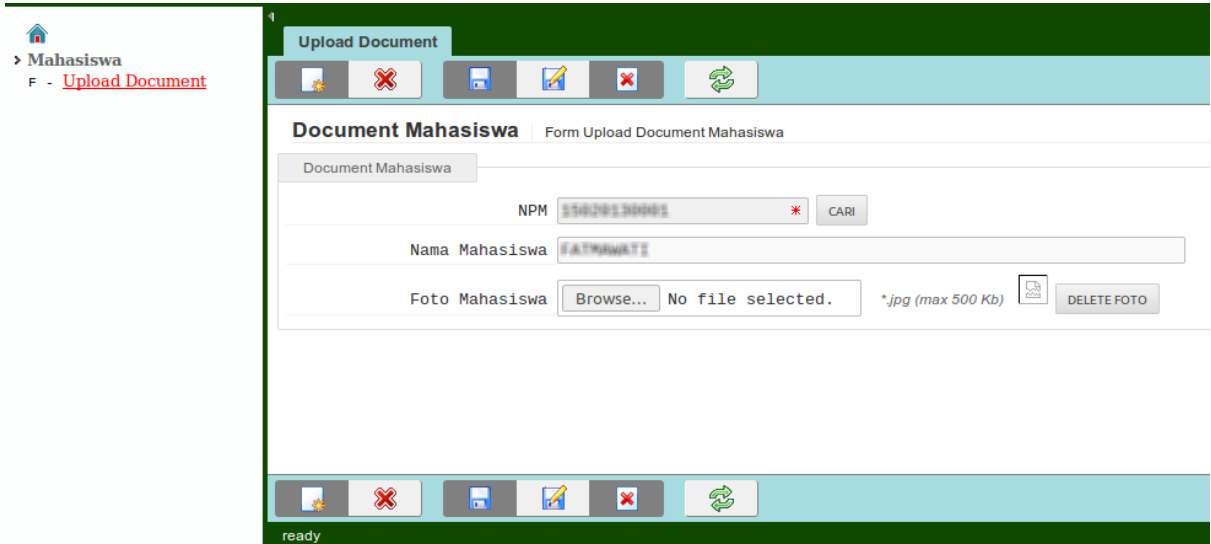

- 2. Pada field Foto Mahasiswa klik "Browse" dan pilih file/softcopy foto yang telah disiapkan sebelumnya pada komputer, klik "Open".
- 3. Setelah nama file terisi, simpan dengan klik "Update Entry".

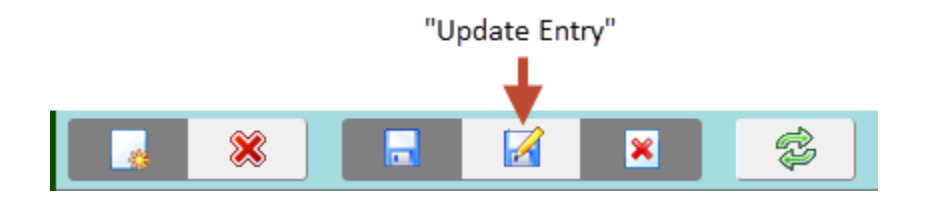

**PT. Boegis Media** | *IT & Media Consulting* Jl. Muh. Tahir, Komp. Jongaya Indah, Blok A7 No. 3, Makassar 90223, Sulawesi Selatan – Indonesia Telp. : +62-411-880638, Email : info@boegismedia.com **http://www.boegismedia.com/**

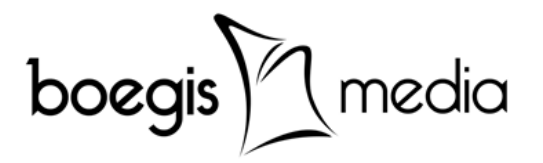

Halaman **6** dari **8** Halaman

4. Selesai,-

## **5. Panduan Pengisian KRS Online (Registrasi Mahasiswa - Semester)**

```
Akses Aplikasi : Login ke Simpadu → Simak → menu : Registrasi Mahasiswa →
            Semester.
```
Kegiatan utama dalam proses Her-Registrasi Akademik Semester Mahasiswa adalah Pengisian KRS Online. Berikut Panduannya :

- 1. Pilih Tahun Semester, **1** = Semester 1 dan 2, **2** = Semester 3 dan 4, **3** = Semester 5 dan 6, **4** = Semester 7 dan 8.
- 2. Pada kolom sebelah kiri adalah Matakuliah yang ditawarkan pada semester tersebut. Klik tombol "Ambil" pada kelas matakuliah yang inginkan, dan selanjutnya matakuliah tersebut akan berpindah ke kolom sebelah kanan.

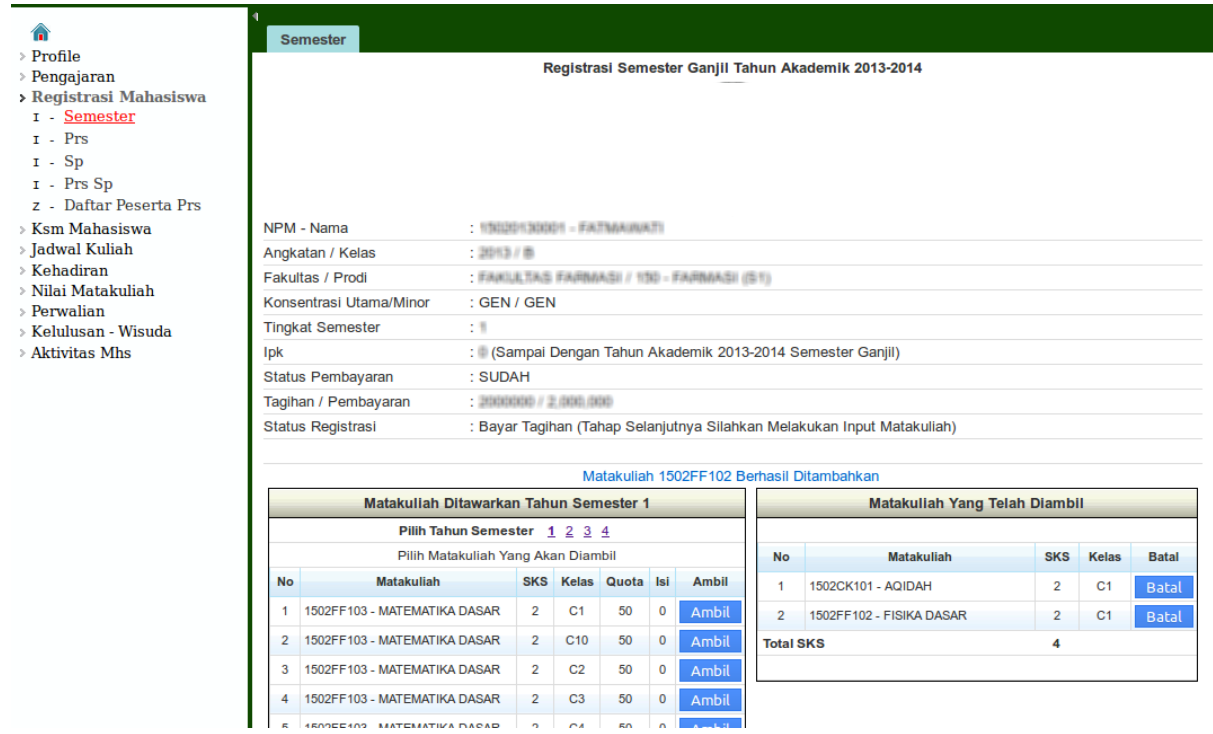

- 3. Gunakan tombol "Batal" pada kolom sebelah kanan jika ingin membatalkan atau mengganti kelas matakuliah yang telah diambil.
- 4. Gunakan tombol "Refresh", untuk menampilkan isi kelas yang telah terisi oleh mahasiswa apakah sudah memenuhi kuota atau belum. Jika kelas sudah terisi penuh sesuai kuotanya

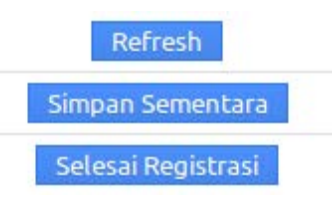

maka mahasiswa harus memilih kelas matakuliah lain yang masih kosong dan tidak bentrok jadwalnya dengan kelas matakuliah lain yang telah diambil (lihat panduan nomor 7 pada daftar panduan mahasiswa untuk melihat jadwal kuliah).

5. Gunakan tombol "Simpan Sementara" jika masih berencana mengubah Matakuliah Yang Telah Diambil.

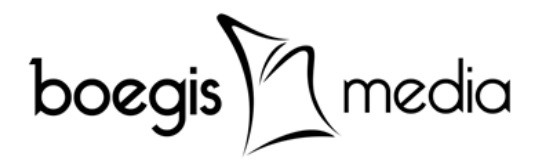

6. Setelah semuanya selesai pastikan untuk klik "Selesai Registrasi". Ini merupakan keharusan, jika tidak maka KRS Online yang diisi tidak dapat diapprove oleh Dosen Wali / Pembimbing Akademik (PA). Selesai,-

## **6. Panduan Melihat Jadwal Kuliah, Kehadiran, dan Nilai.**

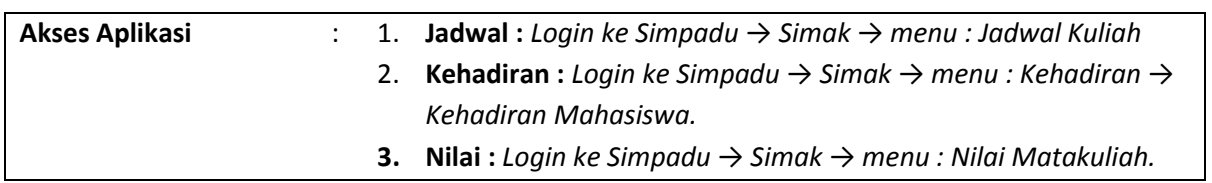

Dalam kegiatan perkuliahan sehari-hari mahasiswa dapat melihat data-data yang berkaitan dengan transaksi akademik secara berkala. Data transaksi akademik yang dimaksud, antara lain :

- 1. **Jadwal Kuliah**, berisi daftar jadwal kuliah yang dapat ditampilkan berdasarkan : Jadwal Per Hari, Jadwal Per Matakuliah, dan Jadwal Per Mahasiswa. Informasi yang dapat diperoleh berupa Nama Matakuliah beserta kelas, hari, jam, ruangan, dan nama dosen pengajarnya.
- 2. **Kehadiran**, berisi daftar rekapitulasi kehadiran mahasiswa (hadir/tidak hadir) sesuai dengan jadwal kuliah selama ± 14 kali pertemuan, dengan minimum kehadiran sesuai dengan peraturan akademik yang berlaku.
- 3. **Nilai Matakuliah**, berupa daftar nilai matakuliah yang terdiri dari :
	- a. Nilai Lengkap, berisi daftar nilai lengkap seluruh semester yang pernah diregistrasikan oleh mahasiswa.
	- b. Nilai KHS, Kartu Hasil Studi (Raport) berisi daftar nilai yang dikategorikan berdasarkan Semester yang pernah diregistrasikan oleh mahasiswa.
	- c. Nilai Akhir, berisi daftar nilai akhir (terbaik/terakhir) yang telah diselesaikan oleh mahasiswa dan juga akan muncul pada transkrip akademik pada saat kelulusan.
	- d. Nilai Transkrip, berisi daftar nilai final yang akan tercetak pada transkrip akademik mahasiswa pada saat kelulusan.

#### A

- > Profile
- $\geq$  Pengajaran
- > Registrasi Mahasiswa
- > Ksm Mahasiswa
- > Jadwal Kuliah
	- z Jadwal Per Hari
	- z Jadwal Per Matakuliah
	- z Jadwal Per Mhs
- > Kehadiran
	- z Kehadiran Mahasiswa
- > Nilai Matakuliah
	- z Nilai Lengkap
	- z Nilai KHS
	- z Nilai Akhir
	- z Nilai Transkrip
- > Perwalian
- > Kelulusan Wisuda
- > Aktivitas Mhs

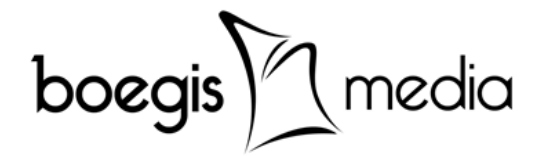

## **7. Panduan Chat Ke Dosen Wali/Pembimbing Akademik (PA)**

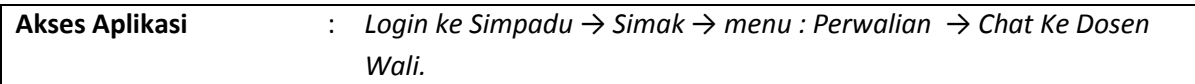

Tahap akhir dalam masa Her-Registrasi Akademik setelah mahasiswa melakukan pengisian KRS Online dan telah melakukan klik "Selesai Registrasi", maka Dosen Wali/Pembimbing Akademik (PA) perlu melakukan "Approval" agar mahasiswa tersebut terdaftar pada daftar hadir matakuliah pada semester aktif saat itu. Kegiatan ini umumnya disebut dengan kegiatan Perwalian atau Bimbingan Akademik.

Kegiatan Perwalian atau Bimbingan Akademik ditujukan bagi mahasiswa agar dapat berkonsultasi dengan Dosen Wali/Pembimbing Akademik (PA) dalam menentukan Rencana Studi pada semester selanjutnya. Konsultasi Rencana Studi tersebut mencakup jumlah matakuliah, beban sks dan matakuliah konsentrasi/pilihan yang ditentukan berdasarkan Indeks Prestasi (IP) atau Indeks Prestasi Kumulatif (IPK) mahasiswa secara keseluruhan.

Pada Aplikasi Sistem Informasi Akademik, kegiatan Perwalian atau Bimbingan Akademik dapat diakomodasi dengan fitur Chat atau berkirim pesan antara Mahasiswa dengan Dosen Wali/Pembimbing Akademiknya. Isi pesan dapat berupa konsultasi secara langsung, atau sebagai media untuk membuat janji bertemu secara tatap muka antara Mahasiswa dengan Dosen Wali/Pembimbing Akademiknya dengan mengirimkan pesan tentang Waktu & Tempat Perwalian yang akan dilakukan. Berikut panduannya :

1. Pada form Kirim Pesan Ke Dosen Wali klik "TAMPILKAN DOSEN WALI" muncul pemberitahuan "Data Berhasil Ditemukan" klik "OK", dan aplikasi akan memunculkan nama Dosen Wali yang dimaksud.

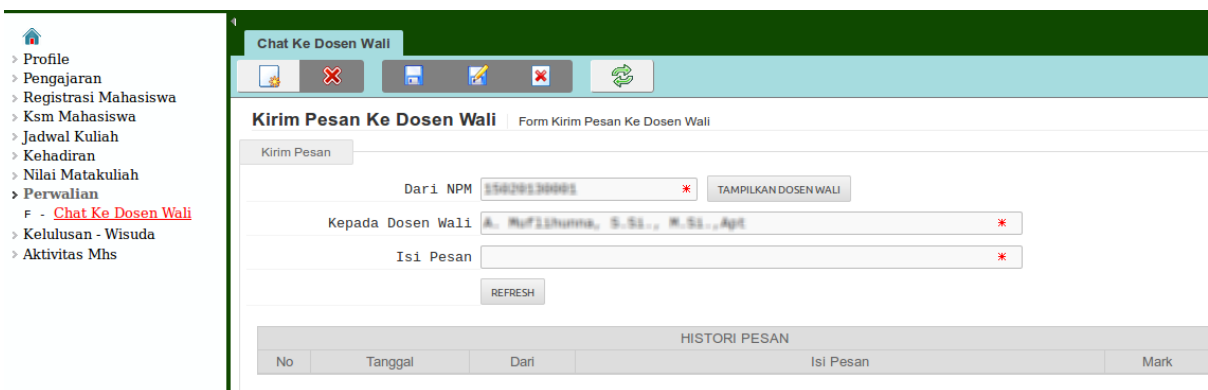

2. Ketikkan pesan field "Isi Pesan" dan klik "New Entry" kemudian "Create New Entry" untuk mengirimkan pesan tersebut. Gunakan tombol "REFRESH" untuk melihat jika ada pesan masuk.

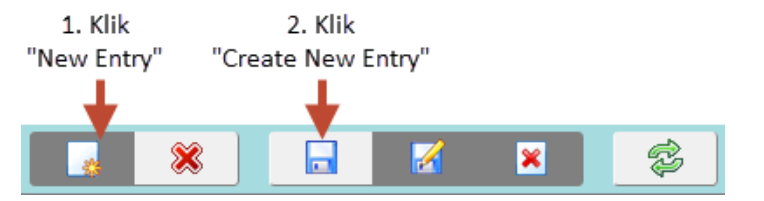

**PT. Boegis Media** | *IT & Media Consulting*

Jl. Muh. Tahir, Komp. Jongaya Indah, Blok A7 No. 3, Makassar 90223, Sulawesi Selatan – Indonesia Telp. : +62-411-880638, Email : info@boegismedia.com

**http://www.boegismedia.com/**